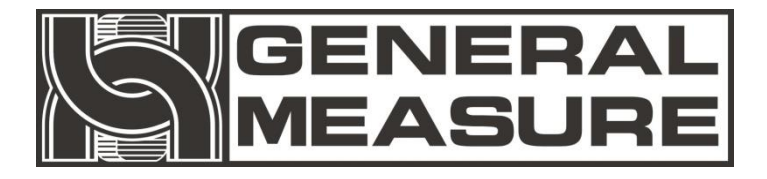

# **GM8802** 使用说明书

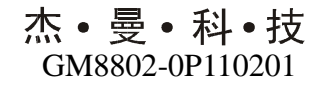

V01.00.08

© 2011,深圳市杰曼科技股份有限公司,版权所有。

未经深圳市杰曼科技股份有限公司的许可,任何单位与个人不 得以任何形式或手段复制、传播、转录或翻译为其他语言版本。

因我公司的产品具备改动和升级的功能,故我公司对本手册保 留随时修改不另行通知的权利,为此,请经常访问公司网站或与我 公司服务人员联系,以便获得及时的信息。

公司网址:http://www.szgmt.com

## 本产品执行标准:GB/T 7724—2008

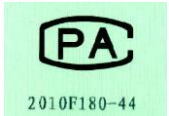

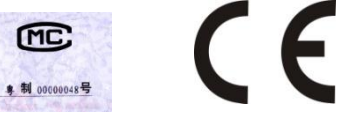

# 前言

深圳市杰曼科技股份有限公司全体员工很高兴能借此机会感 谢您购买 GM8802 称重显示器。

为了您对本变送器进行正确的安装配线操作以及充分利用本 变送器的性能和功能,请仔细阅读本操作说明,并将其妥善保管以 备日后参考。

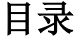

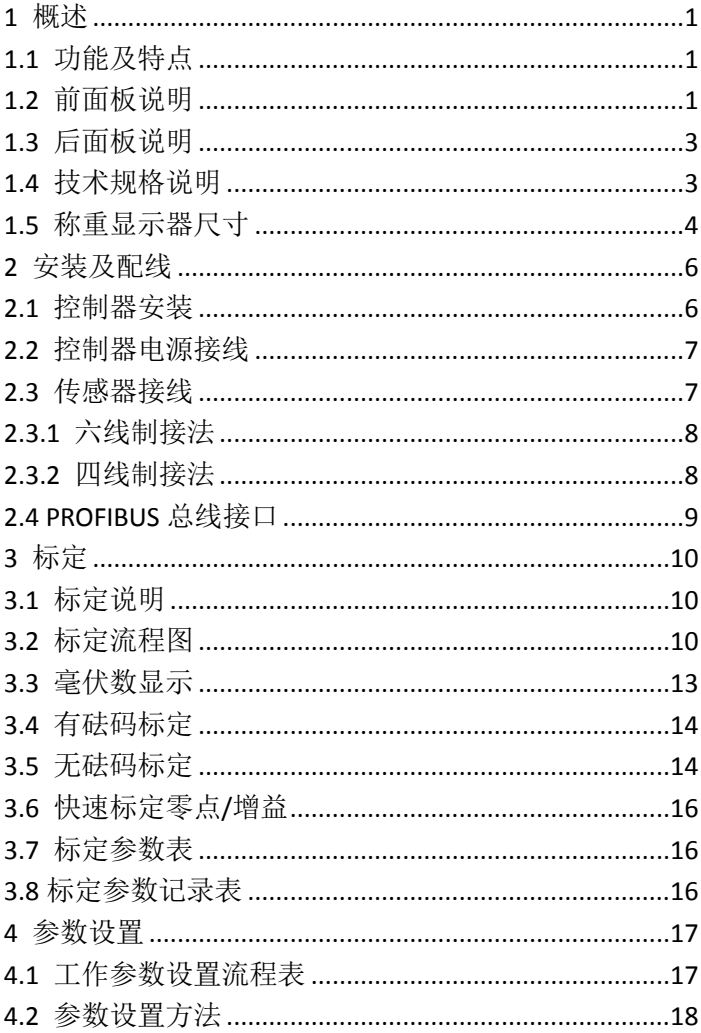

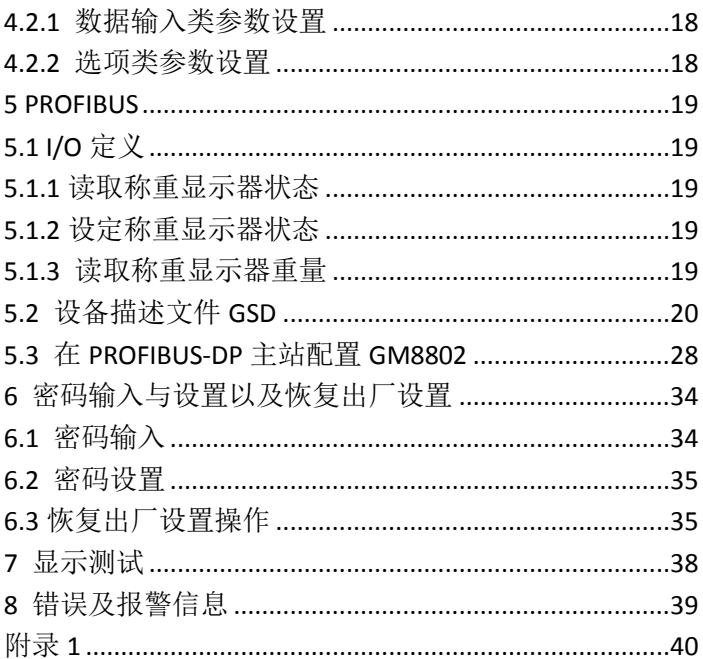

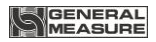

# <span id="page-5-0"></span>**1** 概述

**GM8802** 称重显示器是针对工业现场,需要进行重量显示与控制的场 合而开发生产的一种小型称重显示器。该称重显示器具有体积小巧,现场 总线(PROFIBUS)通讯接口、性能稳定、操作简单适用的特点。可广泛 应用于:混凝土搅拌及沥青混合料设备、冶金高炉,转炉以及化工、饲料 的重量控制等行业。

## <span id="page-5-1"></span>**1.1** 功能及特点

体积小、造型美观、方便适用

- 适用于所有电阻应变桥式称重传感器
- 全面板数字标定,过程简单,方便直观
- 名重数字滤波功能
- 白动零位跟踪功能
- 上电自动清零功能
- 具有 **PROFIBUS** 现场总线接口
- 可通过现场总线传递称重显示器参数

## <span id="page-5-2"></span>**1.2** 前面板说明

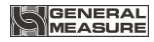

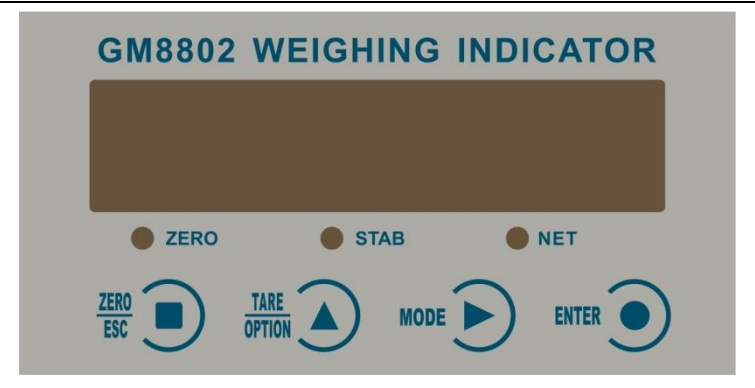

#### 按键说明

**TARE** 

**ZERO** ESC :清零**/**退出键;退出当前操作/返回上一级菜单按键。净重状态下, 按此按键清除皮重回毛重。

OPTION 数项选择键:数据输入操作时,当主显示闪烁位闪烁,按 此键闪烁位数据加 1;若闪烁位数据为 9 时按此键则数据变为 0。毛重状态 下按此键去皮,仪表显示净重值。

MODE **I** \*数设置功能选择键:数据输入操作时, 主显示闪烁位闪烁, 按此键则闪烁位右移一位,若当前闪烁位为最后一位,按此键则 闪烁位移至最左边。

**ENTER** 痛认键:标定或参数设置时确认进入当前选项;数据输入操作时 确认输入的数据并结束操作。

#### 状态指示灯

OZERO: 零位指示灯; 当秤台或秤斗上物料重量为0±1/4d时, 该指示灯 亮。

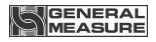

- STAB:稳定指示灯;秤台或秤斗上物料重量变化在判稳范围内,该指示 灯亮。
- ONET: 净重指示,净重状态下该指示灯亮。

#### 主显示区域

六位;用于显示称重数据及称重显示器相关信息数据。

## <span id="page-7-0"></span>**1.3** 后面板说明

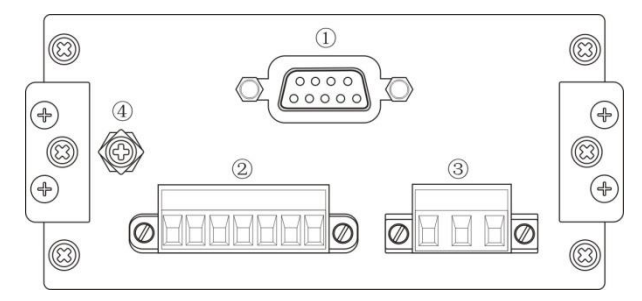

①PROFIBUS 总线端口②传感器接线端子

③电源输入端子④接地线连接点

## <span id="page-7-1"></span>**1.4** 技术规格说明

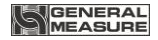

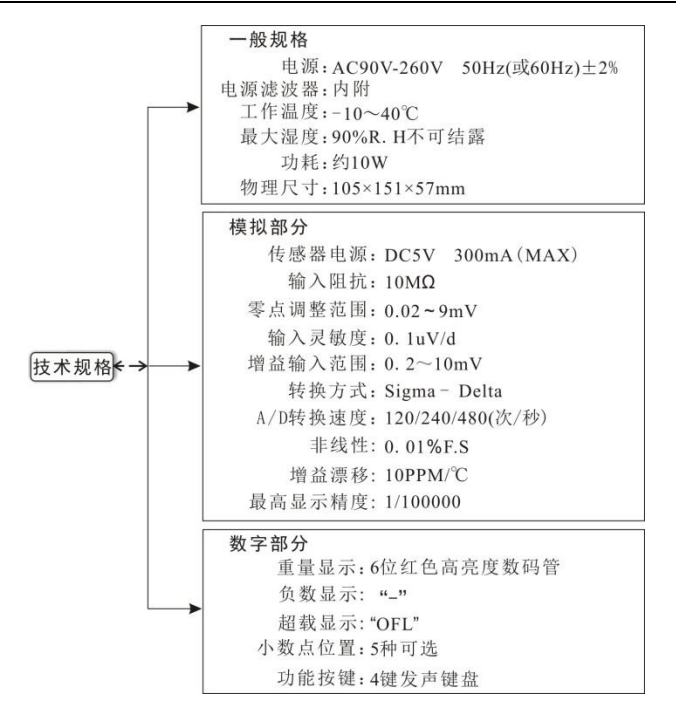

## <span id="page-8-0"></span>**1.5** 称重显示器尺寸

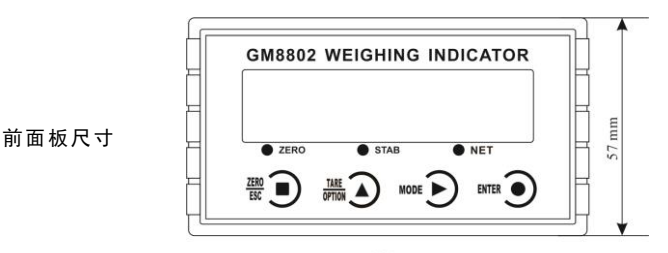

105 mm

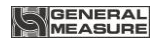

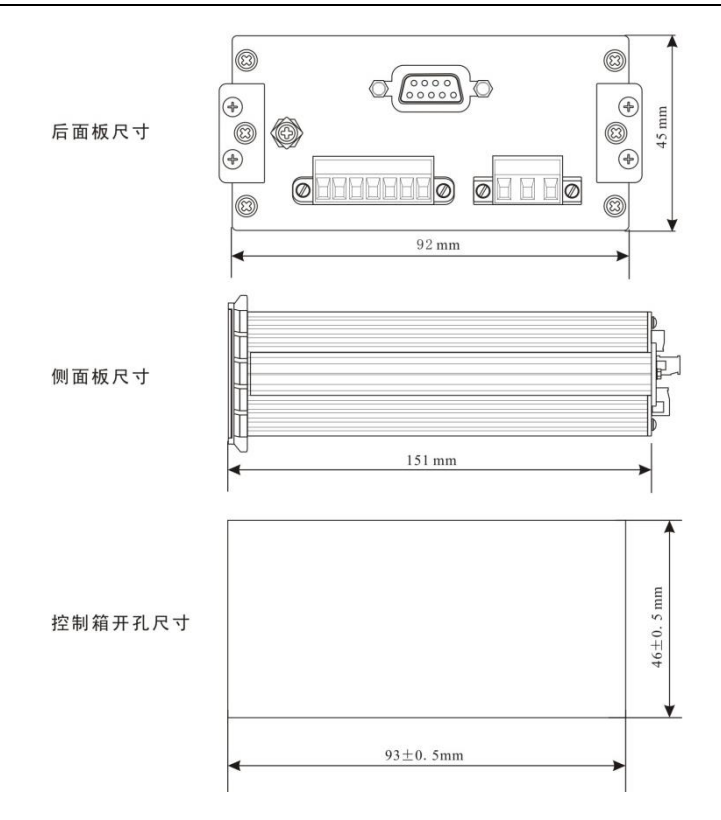

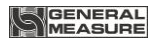

# <span id="page-10-0"></span>**2** 安装及配线

## <span id="page-10-1"></span>**2.1** 控制器安装

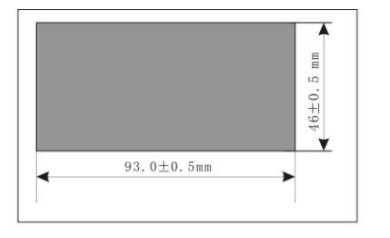

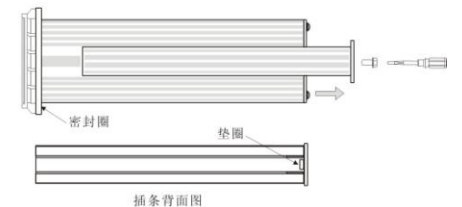

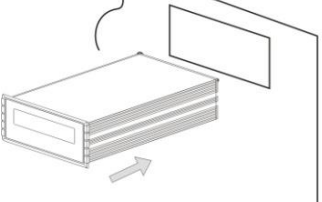

1.按照开孔尺寸在控制箱的合 适位置开孔

2.拧开显示器两侧插条螺丝, 并拆下插条

注:控制器前端无密封圈时, 拆下插条后,请用小刀等器件 将垫圈卸下

3.将显示器从控制箱前端装入

4.从显示器后面两侧插入插条 并用螺丝固定

GM8802-0P110201 6

## <span id="page-11-0"></span>**2.2** 控制器电源接线

GM8802 称重显示器电源输入端子的正确接线如下图所示:

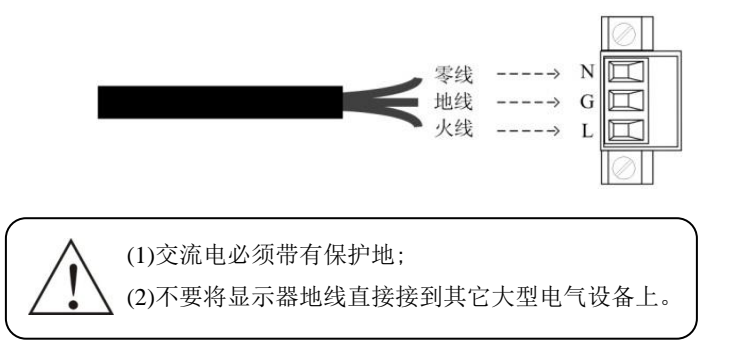

## <span id="page-11-1"></span>**2.3** 传感器接线

使用GM8802称重显示器需外接电阻应变桥式传感器。其接线方式有两 种:六线制接法及四线制接法。选用四线制接法时,须将显示器的EX+与SN+ 短接, EX-与SN-短接。

#### 传感器连接端子各端口分配:

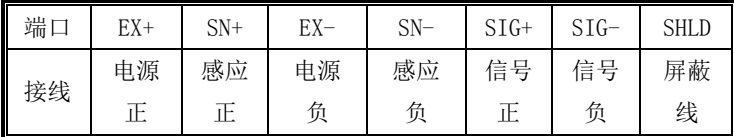

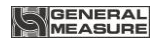

## <span id="page-12-0"></span>**2.3.1**六线制接法

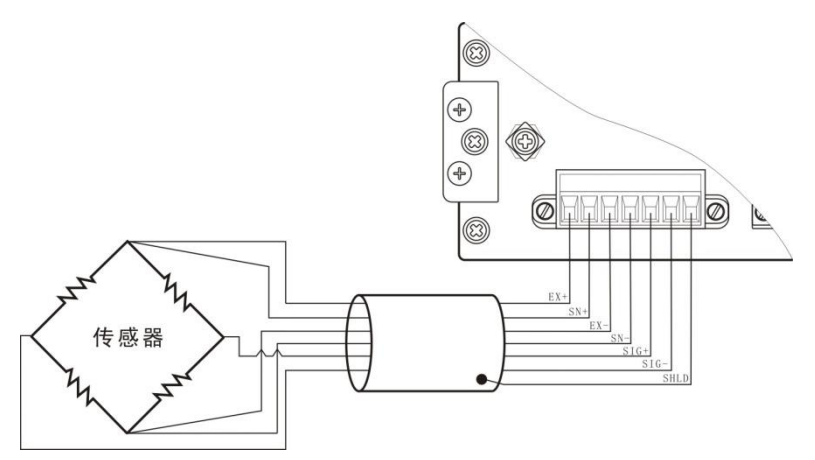

## <span id="page-12-1"></span>**2.3.2** 四线制接法

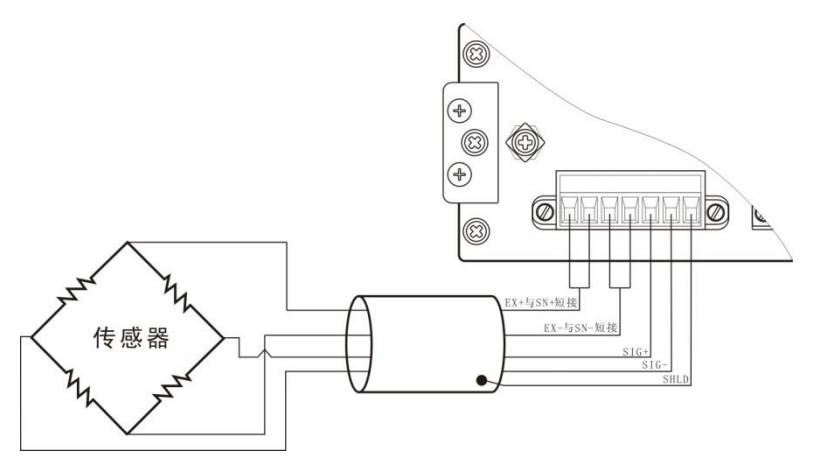

注:**1.**由于传感器输出信号是对电子噪声比较敏感的模拟信号,因此传感 器接线应采用屏蔽电缆,并且与其它电缆分开铺设,尤其是要远离交流电 源。

**2.**对于传输距离短且温度变化不大的场合或精度要求不高的场合可以选择 四线制传感器,但是对于传输距离远或精度要求高的应用应选择六线制传 感器。

**3.**当使用四线制传感器时要确保EX+与SN+相连,EX-与SN-相连。

**4.**对于多传感器并联的应用,要保证各传感器的灵敏度( mV/ V)一致。

## <span id="page-13-0"></span>**2.4 PROFIBUS** 总线接口

GM8802 提供一个 PROFIBUS 接口,接口定义如下:

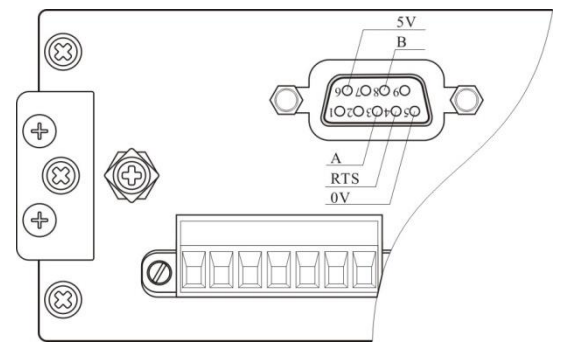

称重显示器可做为一个 PROFIBUS-DP 从站连接到 PROFIBUS 总线上 去,连接方式见下图,注意总线的终端需加装适配电阻。

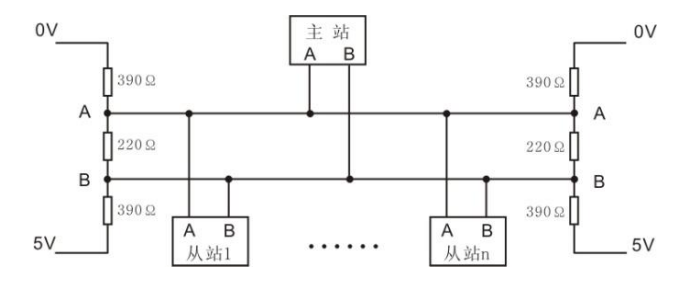

# <span id="page-14-0"></span>**3** 标定

## <span id="page-14-1"></span>**3.1** 标定说明

(1) 初次使用GM8802称重显示器, 或者称重系统的任意部分有所改 变以及当前设备标定参数不能满足用户使用要求时,都应对显示器进行标 定。标定可确定称重系统的小数点位置、最小分度、最大量程、系统零位、 增益等。

(2) 用户若想跳过某一项参数, 可按 **<sup>erre</sup> ©)**键, 则显示器进入下一项 参数设置;若用户只想改变某一参数,在完成设置后,按 <sup>urre</sup> 1 前设置后,按 键返回正常工作状态。

(3)标定参数表参见**P15**。

(4)标定时,请记录各参数标定后的值于标定参数记录表中(P15), 作为以后应急标定使用。

(5)标定过程中的错误报警信息参见第8章(**P34**)。

<span id="page-14-2"></span>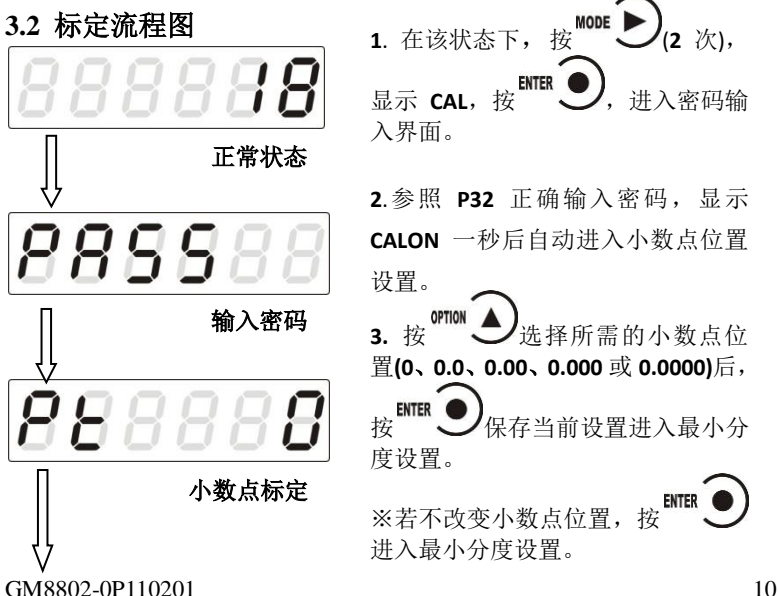

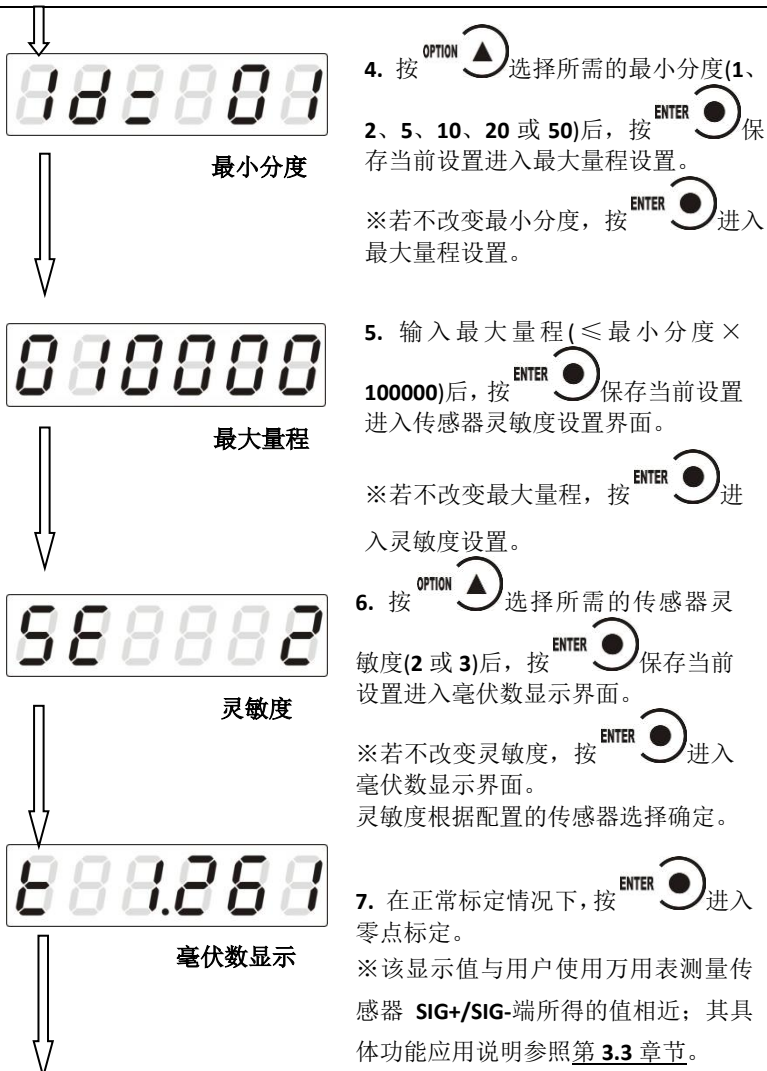

**GENERAL**<br>MEASURE

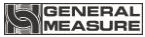

1.261 零点标定 定。 88 加载接近最大量程80%的砝码, 显示值为加载砝码对应的毫伏数 E 889 ENTER ● 进入砝码重量输入界面 数。 888888 输入加载砝码的重量 **ENTER** 888888 完成标定,进入串口标定<br>H关设置 ENTER O 增益标定 85 密码设置 8888

GM8802 称重显示器

**8.** 清空秤台,待显示稳定后(**STAB** 指示 灯亮), 按 <sup>MTER</sup> / 完成零点标定, 进入 增益标定。 ※若不标定零点,按 <sup>壁舰</sup> ■ <sub>进入增益标</sub>

**9.** 按左图操作流程即可完成增益标 定,进入串口标定开关设置。

1) 标定零点后,进入增益界面,主 显示为增益毫伏数"**0.000**"。

2) 往秤台上加上接近最大量程 80% 的砝码,此时显示为砝码产生的毫伏

3) 按 **critik 3**, 显示变为 "000000" 高位闪烁, 此为砝码重量输入界面。

4) 输入所加载的砝码重量值后,按 完成增益标定。

※若不进行增益标定,按 <sup>2020</sup> 题 密码设置界面。

**10.** 参照第 **5.4** 章节操作流程完成密 码设置后, 返回正常状态。

※若不进行密码设置, 按 <sup>【ERO</sup> ■ 》返回<br>正常坐大 正常状态。

**11.** 重量显示界面,标定结束。

正常状态

GM8802-0P110201 12

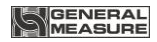

## <span id="page-17-0"></span>**3.3** 毫伏数显示

该功能主要用于系统检测、传力机构的四角误差检测、传感器线性度 检测。

#### **1 .**系统检测

1 )当毫伏数随加载重量的变化而变化时,说明传感器接线正确,传力 机构工作正常;

2 )当毫伏数为OFL (或-OFL )时,说明此时传感器承受的压力过大(或 过小),进行卸载重量(或加载重量)处理,如果处理后仍然是OFL(或-OFL), 可能是以下原因造成:

a )传力机构故障,请检查排除

b )传感器接线错误,请检查排除

c)传感器已损坏,请更换传感器

#### **2 .**传力机构四角误差检测

分别在秤台(或秤斗)的四角加载重量并记录其对应的毫伏数,如果存 在明显的误差,请调整传力机构。

#### **3 .**传感器线性度检测

在称重显示器量程范围内,进行多次等重量加载,在每次加载前用清 零键清零毫伏数,加载后记录本次毫伏数值;所有重量加载完成后如果记 录的毫伏数中有一个或多个相差较大,说明传感器的线性度不好,请更换 传感器或调整传力机构。

GM8802-0P110201 13

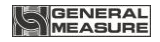

## <span id="page-18-0"></span>**3.4** 有砝码标定

在进行有砝码标定时,请记录零位毫伏数、增益毫伏数及砝码重量值 于附表中。当现场不方便加载砝码进行系统标定时,可用附表中的数据进 行无砝码标定。

#### 附表1:

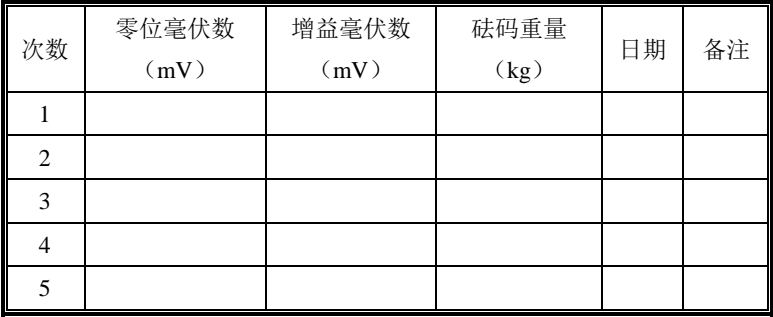

## <span id="page-18-1"></span>**3.5** 无砝码标定

当现场不方便加载砝码进行系统标定时,可以用附表**1**中的数据进行无 砝码标定,但是无砝码标定只用于应急标定,当更换了传感器或控制器, 或称重系统机构有变更时,按照原来附表中数据进行标定时会使标定结果 不准确。

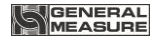

#### GM8802 称重显示器

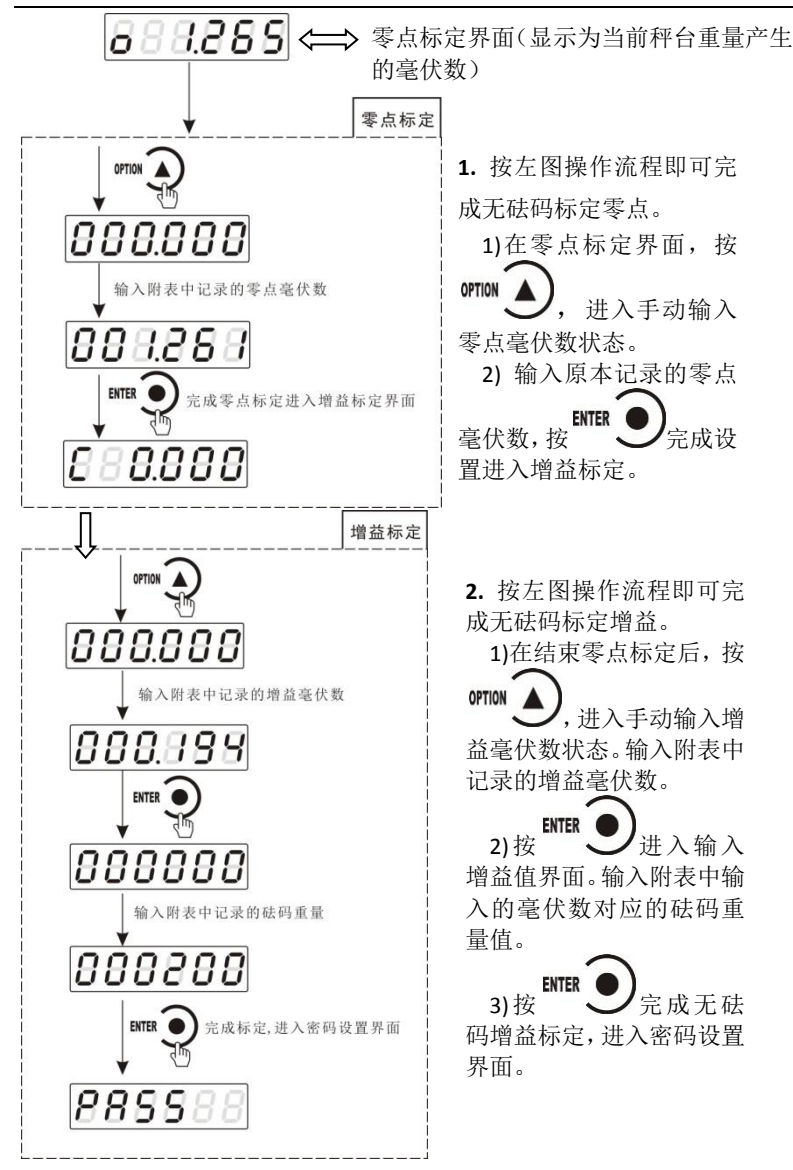

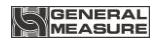

## <span id="page-20-0"></span>**3.6** 快速标定零点**/**增益

**OPTION** 当前若只需进行零点及增益标定, 在称重状态下, 长按 直至显示器显示密码输入界面,参照第 **6.1** 章节正确输入密码后即进入零 点标定界面,具体标定方法及形式前面已说明,这里不再赘述。

<span id="page-20-1"></span>**3.7** 标定参数表

| 符<br>号          | 参数     | 种类             | 参数值                         | 初值       |
|-----------------|--------|----------------|-----------------------------|----------|
| Pt              | 小数点位置  | 5              | 0, 0.0, 0.00, 0.000, 0.0000 | $\Omega$ |
| $1d=$           | 最小分度   | 6              | 1, 2, 5, 10, 20, 50         | 1        |
| CP              | 最大量程   |                | ≤最小分度×100000                | 10000    |
| <b>SE</b>       | 传感器灵敏度 | $\overline{2}$ | 2, 3                        | 2mV/V    |
| t               | 系统毫伏数  |                |                             |          |
| $\Omega$        | 零位     |                |                             |          |
| C               | 增益     |                |                             |          |
| <b>PAS</b><br>S | 标定密码设置 |                |                             |          |

## <span id="page-20-2"></span>**3.8** 标定参数记录表

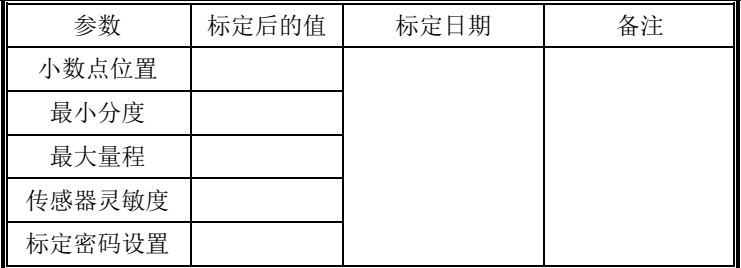

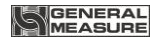

# <span id="page-21-0"></span>**4** 参数设置

## <span id="page-21-1"></span>**4.1** 工作参数设置流程表

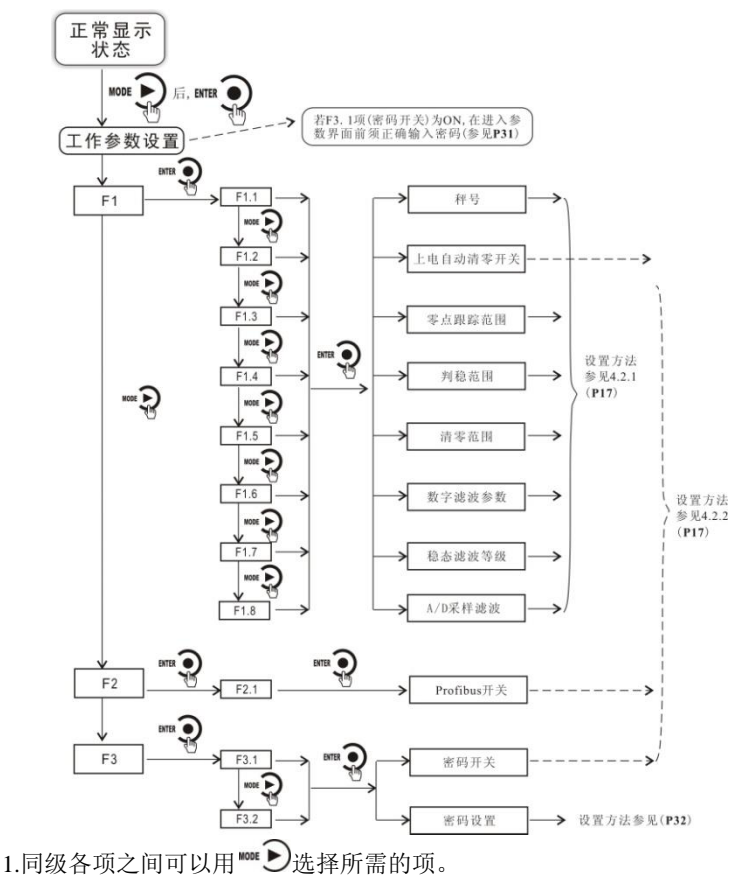

2.用 ■■■ ③进入当前大项下的小项, 用 ■ ③返回上一级菜单。 3.参数说明表参见附录 **1**(**P35**)。

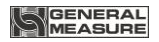

## <span id="page-22-0"></span>**4.2** 参数设置方法

## <span id="page-22-1"></span>**4.2.1** 数据输入类参数设置

设置说明设置举例(将秤号设为 05)

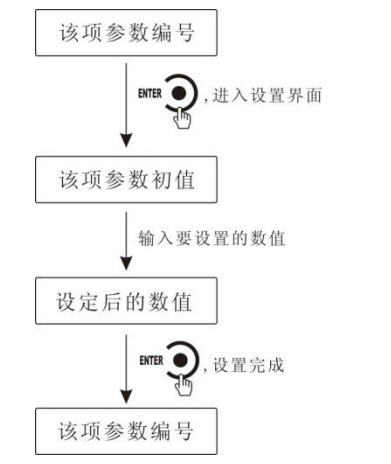

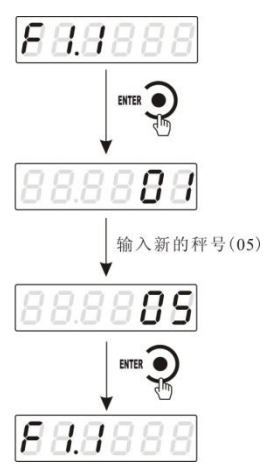

#### <span id="page-22-2"></span>**4.2.2** 选项类参数设置

设置说明设置举例(将写开关设为 OFF)

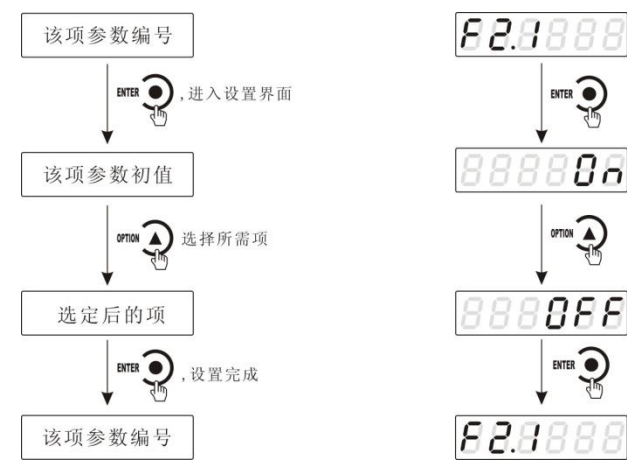

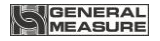

## <span id="page-23-0"></span>**5 PROFIBUS**

**GM8802** 称重显示器具有一个 **PROFIBUS-DP** 总线连接端口,可做为 一个标准的 PROFIBUS-DP 从站与总线上的主站相连。

#### <span id="page-23-1"></span>**5.1 I/O** 定义

GM8802 提供 8DI、8DO 和 2AI,主站可通过这些 I/O 读取和控制称重 显示器的状态。

#### <span id="page-23-2"></span>**5.1.1**读取称重显示器状态

DI0:称重显示器稳定状态,0 稳定,1 不稳

DI1:称重显示器溢出状态,0 正常,1 溢出

DI2:称重显示器零点状态,0 非零,1 零点

DI3: 响应掉线检验位 (0 或 1, 取决于 DO3 状态)

DI4:毛重/净重(1 净重,0 毛 重)

DI5-DI6:保留

DI7:称重显示器示值的正负号,0 正值,1 负值

#### <span id="page-23-3"></span>**5.1.2**设定称重显示器状态

DO0:称重显示器清零(1 有效) DO3: 掉线检验位 (0 或 1) DO1-DO2:保留 DO4: 执行去皮 (1 有效) DO5:执行清皮(1 有效)

<span id="page-23-4"></span>DO6-DO7:保留

#### **5.1.3**读取称重显示器重量

AI0:当前重量值的高二字节 AI1:当前重量值的低二字节

GM8802-0P110201 19

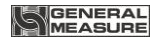

## <span id="page-24-0"></span>**5.2** 设备描述文件 **GSD**

GM8802 的设备描述文件可在深圳市杰曼科技股份有限公司的网站 (www.szgmt.com)上下载,也可将下面的文字拷贝到纯文本文档中,命名为 GM8802.GSD。

;======================================================

; GSD 文件 :称重变送器(深圳杰曼科技有限公司)

; 产品型号:GM8802\_P

; 版本号 :Version:V1.0

; 文件名 :GM8802\_P.GSD

#Profibus\_DP

;======================================================

;Prm-Text-Def-List

PrmText=1

Text(0)="0-备用(请保持为零)"

EndPrmText

PrmText=2

Text(0)="0-上电不自动清零"

Text(1)="1-上电自动清零"

EndPrmText

PrmText=3 Text(0)="0d-不进行零点跟踪"

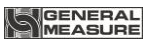

Text(1)="1d-范围内零点跟踪" Text(2)="2d-范围内零点跟踪" Text(3)="3d-范围内零点跟踪" Text(4)="4d-范围内零点跟踪" Text(5)="5d-范围内零点跟踪" Text(6)="6d-范围内零点跟踪" Text(7)="7d-范围内零点跟踪" Text(8)="8d-范围内零点跟踪" Text(9)="9d-范围内零点跟踪" EndPrmText

PrmText=4

Text(1)="1d-判稳范围"

Text(2)="2d-判稳范围"

Text(3)="3d-判稳范围"

Text(4)="4d-判稳范围"

Text(5)="5d-判稳范围"

Text(6)="6d-判稳范围"

Text(7)="7d-判稳范围"

Text(9)="9d-判稳范围"

EndPrmText

PrmText=5

Text(8)="8d-判稳范围"

Text(0)="0-数字滤波最弱"

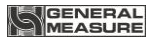

Text(3)="3-数字滤波较弱" Text(4)="4-数字滤波稍弱" Text(5)="5-数字滤波适中" Text(6)="6-数字滤波稍强" Text(7)="7-数字滤波较强" Text(8)="8-数字滤波很强" Text(9)="9-数字滤波最强" EndPrmText

PrmText=6

Text(0)="0-稳态滤波最弱" Text(1)="1-稳态滤波极弱" Text(2)="2-稳态滤波很弱" Text(3)="3-稳态滤波较弱" Text(4)="4-稳态滤波稍弱" Text(5)="5-稳态滤波适中" Text(6)="6-稳态滤波稍强" Text(7)="7-稳态滤波较强" Text(8)="8-稳态滤波很强" Text(9)="9-稳态滤波最强" EndPrmText

PrmText=7 Text(0)="0-无小数" Text(1)="0.0-1 位小数" Text(2)="0.00-2 位小数" Text(3)="0.000-3 位小数" Text(4)="0.0000-4 位小数" EndPrmText

PrmText=8

Text(0)="分度值-1" Text(1)="分度值-2" Text(2)="分度值-5" Text(3)="分度值-10" Text(4)="分度值-20" Text(5)="分度值-50" EndPrmText

ExtUserPrmData=1 "备用(请保持为零): "

Unsigned8 0 0-0

Prm\_Text\_Ref=1

EndExtUserPrmData

ExtUserPrmData=2 "备用(请保持为零): " Unsigned8 0 0-0 Prm\_Text\_Ref=1 EndExtUserPrmData

ExtUserPrmData=3 "备用(请保持为零): " Unsigned8 0 0-0 Prm\_Text\_Ref=1 EndExtUserPrmData

GM8802-0P110201 23

ExtUserPrmData=4 "上电自动清零:" Unsigned8 0 0-1 Prm\_Text\_Ref=2 EndExtUserPrmData

ExtUserPrmData=5 "零点跟踪范围:"

Unsigned8 0 0-9

Prm\_Text\_Ref=3

EndExtUserPrmData

ExtUserPrmData=6 "判稳范围:"

Unsigned8 1 1-9

Prm\_Text\_Ref=4

EndExtUserPrmData

ExtUserPrmData=7 "清零范围(百分之):" Unsigned8 50 0-99 EndExtUserPrmData

ExtUserPrmData=8 "数字滤波参数:" Unsigned8 5 0-9 Prm\_Text\_Ref=5 EndExtUserPrmData

ExtUserPrmData=9 "稳态滤波参数:" Unsigned8 0 0-9 Prm\_Text\_Ref=6

GM8802-0P110201 24

#### EndExtUserPrmData

ExtUserPrmData=10 "小数位数:"

Unsigned8 0 0-4

Prm\_Text\_Ref=7

EndExtUserPrmData

ExtUserPrmData=11 "最小分度值:"

Unsigned8 0 0-5

Prm\_Text\_Ref=8

EndExtUserPrmData

ExtUserPrmData=12 "最大量程:" Unsigned32 10000 50-999999 EndExtUserPrmData

;General parameters

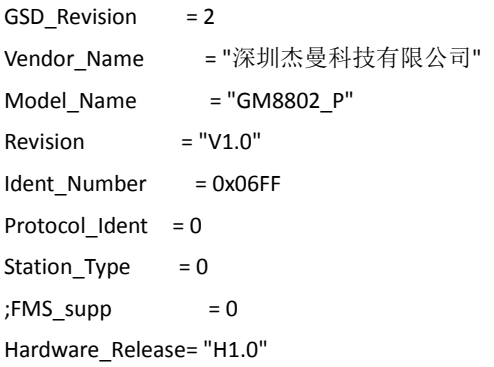

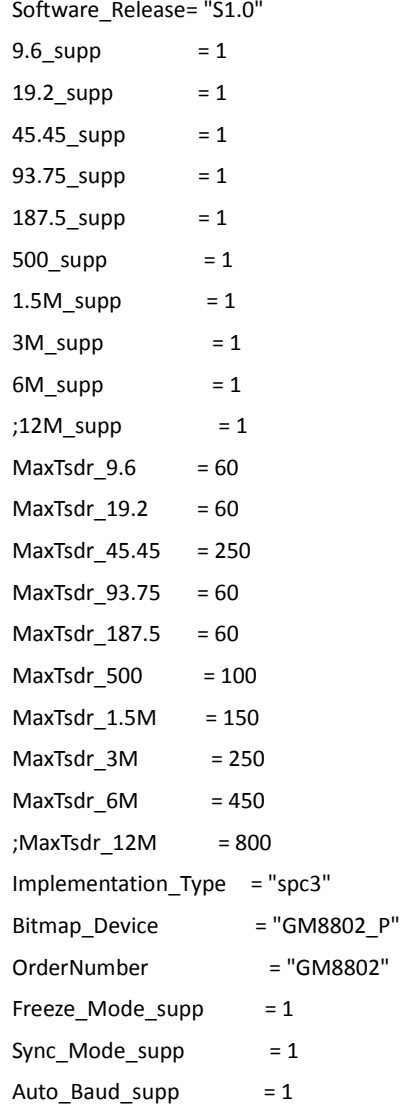

Fail Safe  $= 0$ Min Slave Intervall  $= 6$ Max Diag Data Len  $= 6$ Modular Station  $= 0$ Modul Offset  $= 0$ Slave Family  $= 3@TdF@GMxx$ Max Input  $len$  = 224 Max Output len = 224 Max Data  $len$  = 448

User Prm Data Len  $= 15$ Max User Prm Data Len= 15 User Prm Data =

0x00,0x00,0x00,0x00,0x00,0x01,0x32,0x05,0x00,0x00,0x00,0x00,0x00,0x27,0x

10

Ext User Prm Data Ref(0)=1 Ext User Prm Data Ref(1)=2 Ext User Prm Data Ref(2)=3 Ext\_User\_Prm\_Data\_Ref(3)=4 Ext\_User\_Prm\_Data\_Ref(4)=5 Ext User Prm Data Ref(5)=6 Ext User Prm Data Ref(6)=7 Ext User Prm Data Ref(7)=8 Ext User Prm Data Ref(8)=9 Ext User Prm Data Ref(9)=10 Ext User Prm Data Ref(10)=11 Ext User Prm Data Ref(11)=12

Module="1ByteIn+2WordIn+1ByteOut" 0x10,0x51,0x20

EndModule

## <span id="page-32-0"></span>**5.3** 在 **PROFIBUS-DP** 主站配置 **GM8802**

以Siemens PLC S7-300做主站为例简述GM8802做为从站如何在Step7 中进行配置。

**1.**点击 SIMATIC Manager 管理软件,进入设置界面。

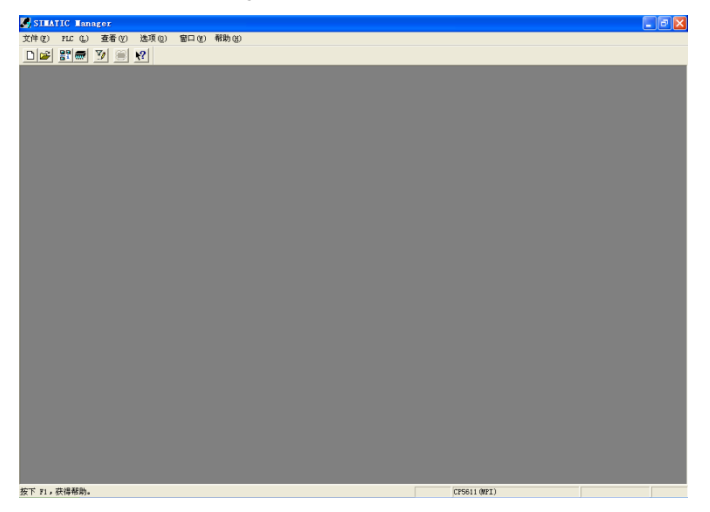

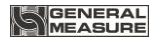

2.点击: 文件"新建项目"向导, 弹出"新建项目"对话框, 依次完成所有项后, 点击完成,界面如下图。

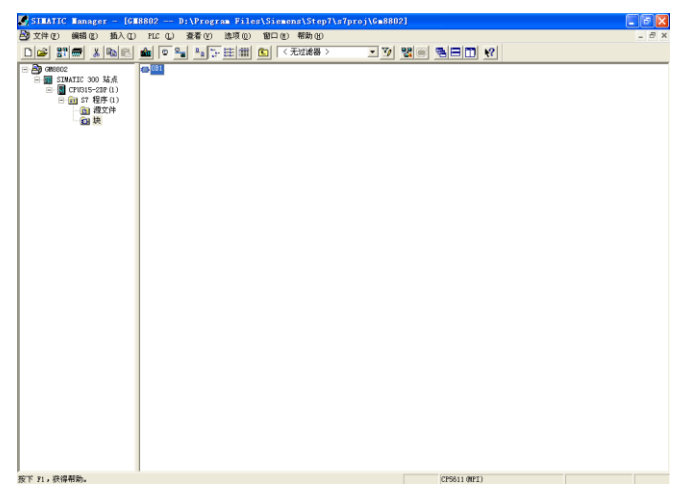

#### 3.点击左侧"SIMATIC 300 站点", 界面如下图。

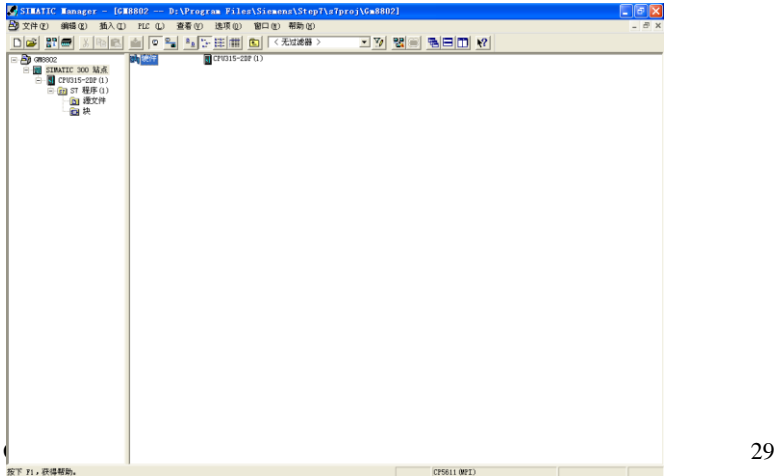

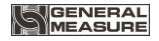

**4.**双击右侧框中的"硬件",界面如下图。

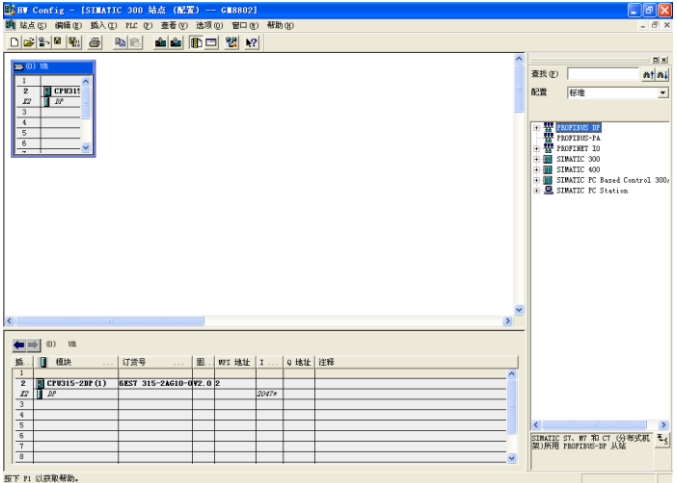

5.点击: 选项实关 XSD 文件, 界面如下图。

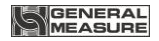

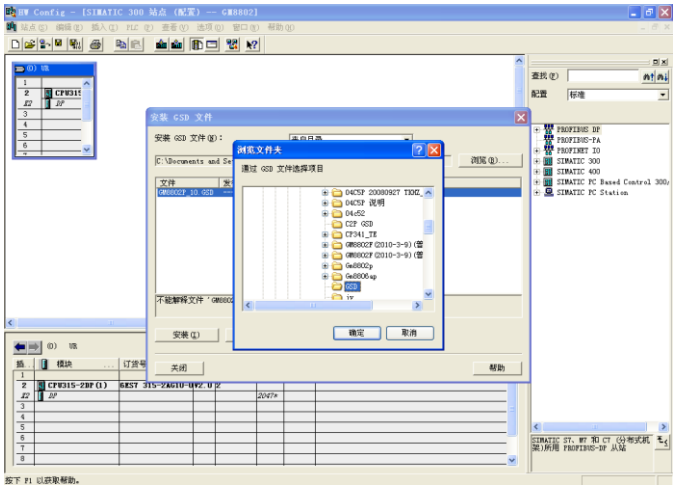

**6.**安装完成后,在左上角的小窗口的"DP 图标"处右击鼠标,点击"新建 主站系统",界面如下图。

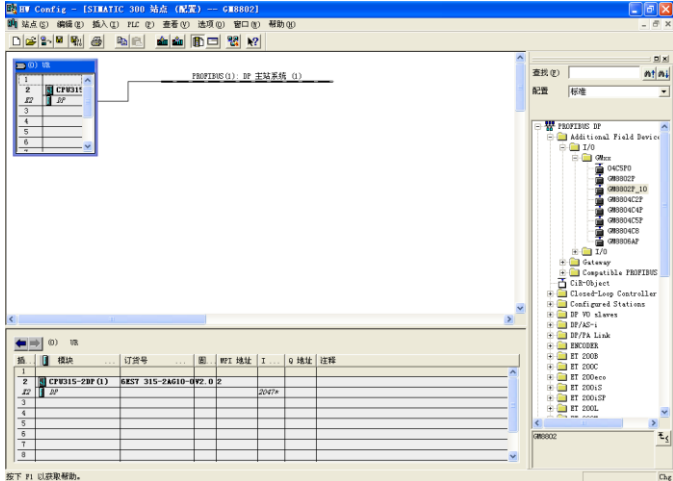

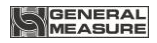

7.双击添加的 GSD 文件名, 在工程中添加 GM8802 设备。

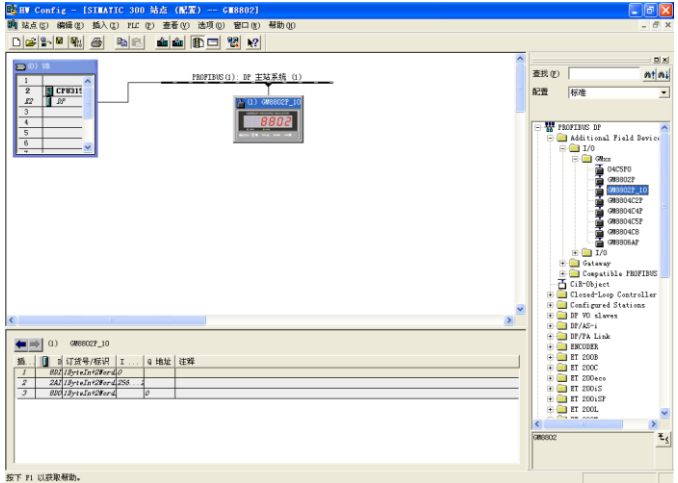

**8.**双击工程中的 GM8802 图标,界面如下图。此时可对各参数进行相关设 置。

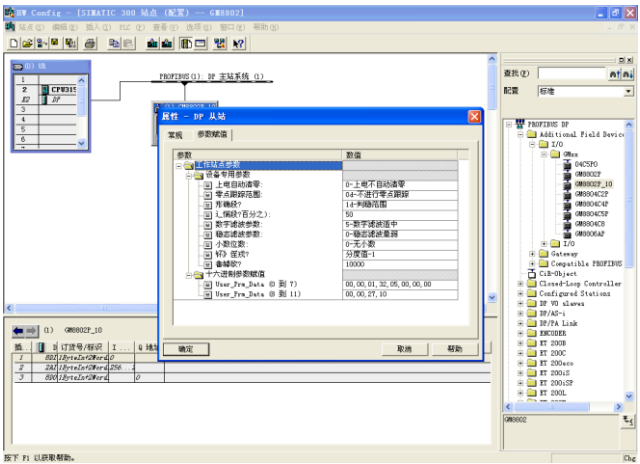

9.确定修改后, 在菜单栏中点击"下载到模块"图标, 弹出如下对话框,

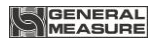

确定后完成设置。

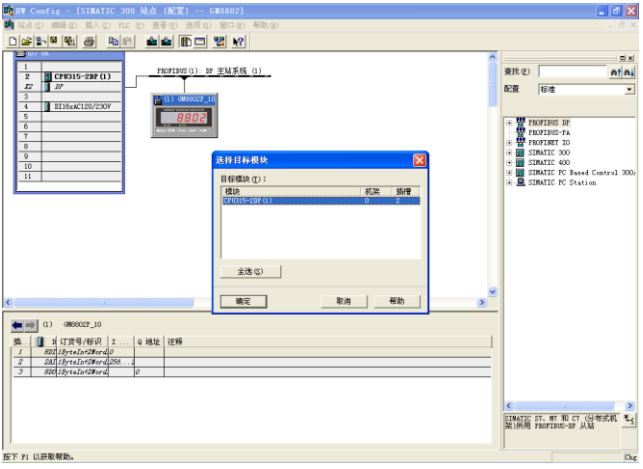

## <span id="page-38-0"></span>**6** 密码输入与设置以及恢复出厂设置

#### <span id="page-38-1"></span>**6.1** 密码输入

(1)称重显示器标定及工作参数设置初始密码均为: 000000。

(2)根据国家相关标准,标定参数受密码保护,标定前须先输入标定密 码。

(3)工作参数设置时,若 F3. 1(密码开关)为 ON,进入工作参数设置界 面时须输入密码。

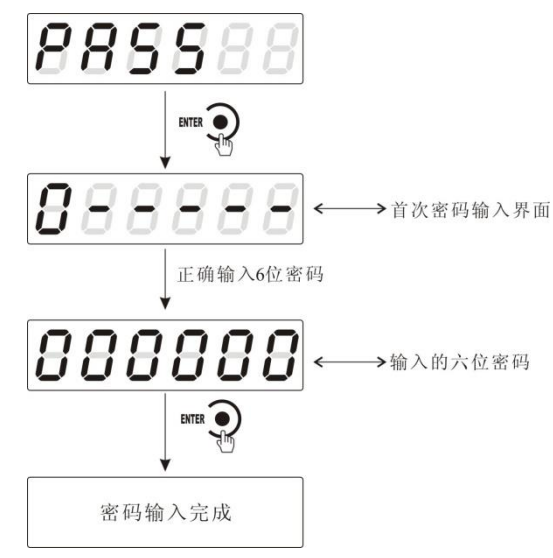

注:(1)密码输入过程中,若首次密码输入错误,显示器返回第二次密码 输入界面(显示由 变成 )。

(2)第二次密码输入错误,显示器返回第三次密码输入界面(显示由  $B$ = = = = =  $\frac{1}{2}$   $\frac{1}{2}$   $\frac{1}{2}$   $\frac{1}{2}$   $\frac{1}{2}$   $\frac{1}{2}$   $\frac{1}{2}$   $\frac{1}{2}$   $\frac{1}{2}$ 

(3) 第三次密码输入错误, 显示"ERROR 4"并进入自锁状态, 须重新上 电方可再次对显示器进行相关操作。

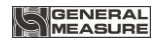

## <span id="page-39-0"></span>**6.2** 密码设置

(1)标定及工作参数中均有密码设置项(工作参数中要对密码进行设 置,其F3.1(密码开关)须为ON。

(2)密码设置中,要求输入新密码两次,并且两次输入的密码一致才 能设置成功: 若两次输入的密码不一致, 则显示器显示错误信息" Error" 一秒后返回密码设置界面( PASS)。

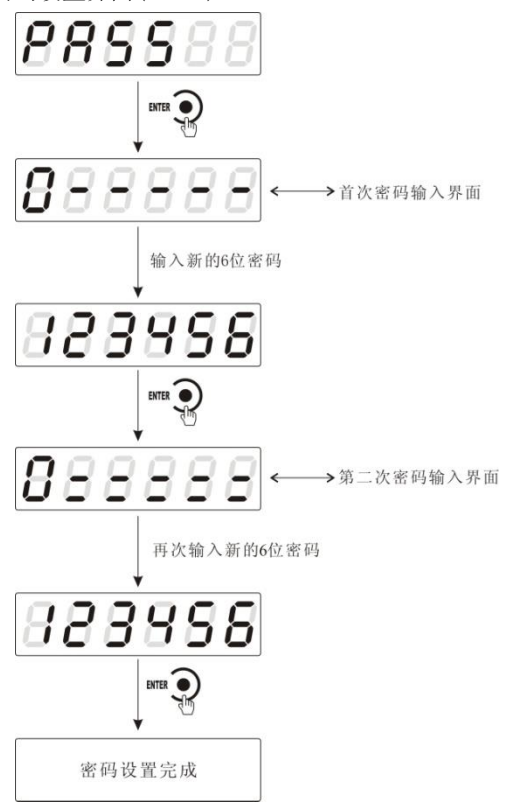

## <span id="page-39-1"></span>**6.3** 恢复出厂设置操作

注意:恢复出厂设置,将所选参数项下所有参数恢复出厂值,可能导 致仪表不能正常工作。非专业人士请勿操作。

在复位参数选项界面,按下<sup>SNTER</sup>● <sub>键, 则复位相应的参数内容;按下</sub> ,<br>键,则切换到下一复位参数项;按下 <sup>戳</sup> ■ )<sub>键, 则放弃复位操作并</sub> MODE 回到称重状态。执行复位后,所选参数项下所有的参数都恢复出厂设置。 以下以设置为全部复位为例:

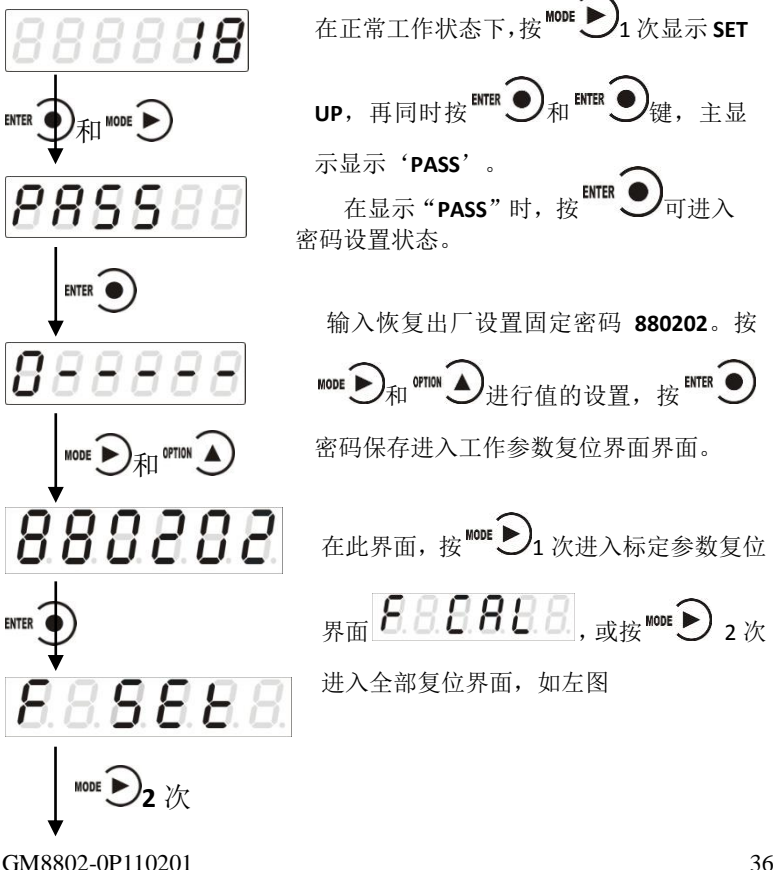

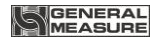

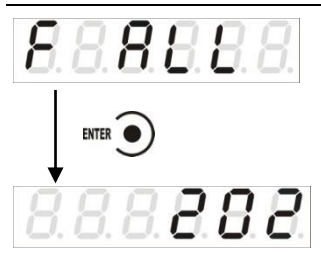

在此界面按 ENTER ), 则进行了全部复位,

并回到正常工作界面。

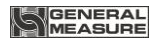

# <span id="page-42-0"></span>**7** 显示测试

在正常工作状态下,按如下操作对主显示及三个状态指示灯进行测试, 在测试过程中,若测试结果如下图所叙述,则说明显示器当前主显示及三 个状态指示灯正常。

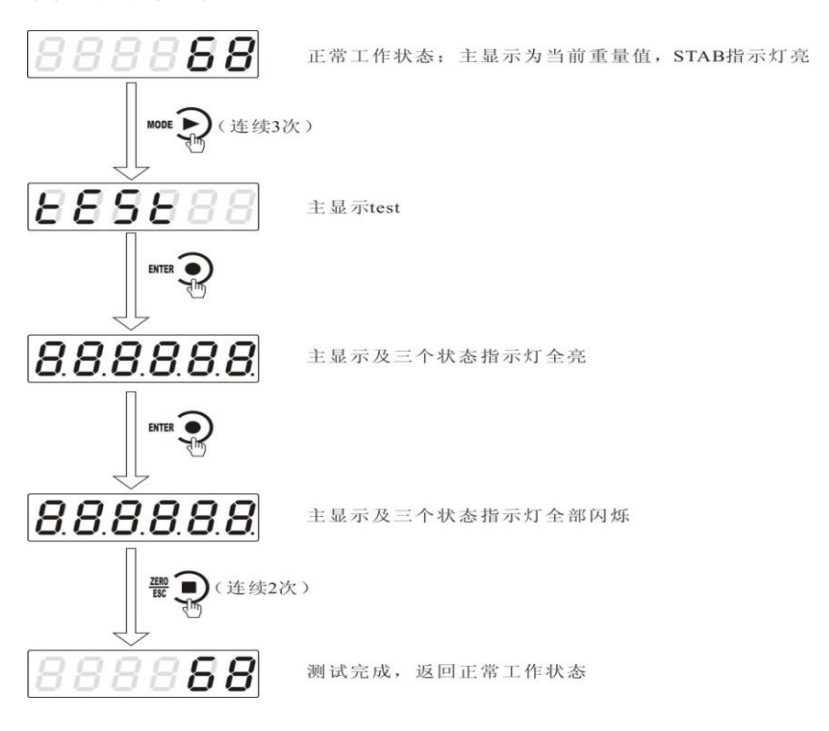

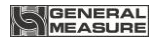

# <span id="page-43-0"></span>**8** 错误及报警信息

Error ①输入类错误

②数据输入有误,查看相应的参数的输入范围

Error 2 清零时,当前重量超出清零范围

Error 3 清零时,当前重量显示(系统)不稳

Error 4 输入密码错误达到3次

Error5:当重量溢出时若执行去皮,提示该错误。

Error6:当重量不稳定时执行去皮,提示该错误。

OFL 测量正溢出

-OFL 测量负溢出

OVER 标定零点时,传感器输出信号太大

UNDER 标定零点时,传感器输入信号太小

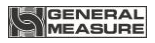

# <span id="page-44-0"></span>附录 **1**

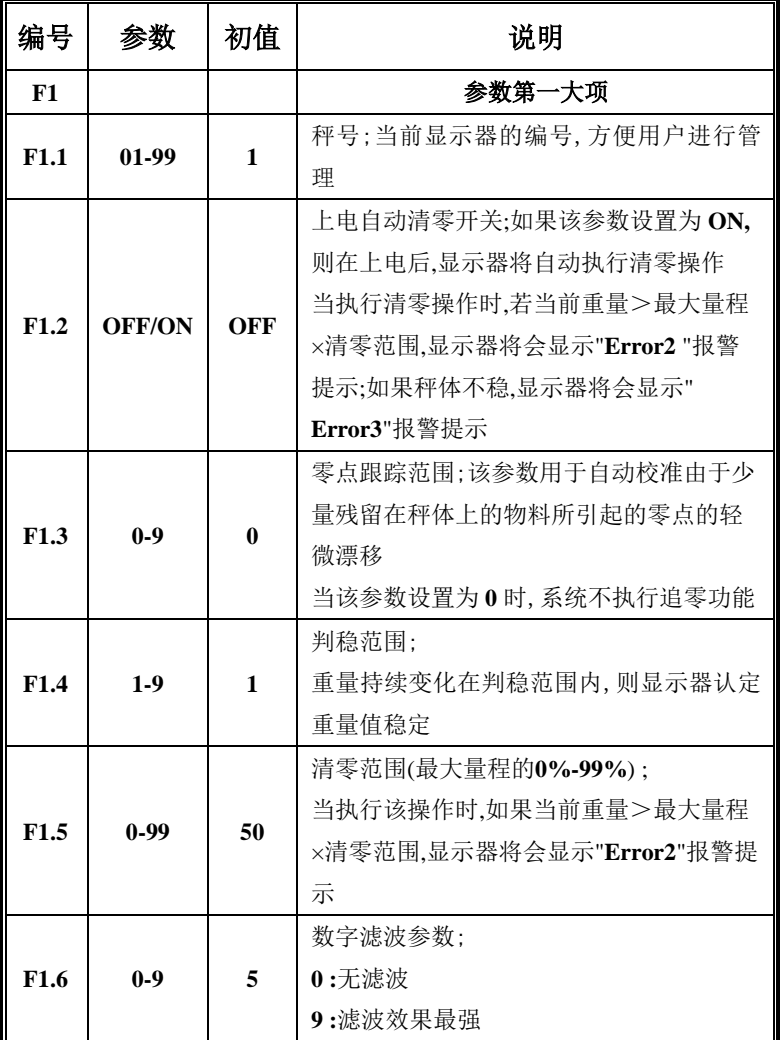

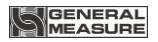

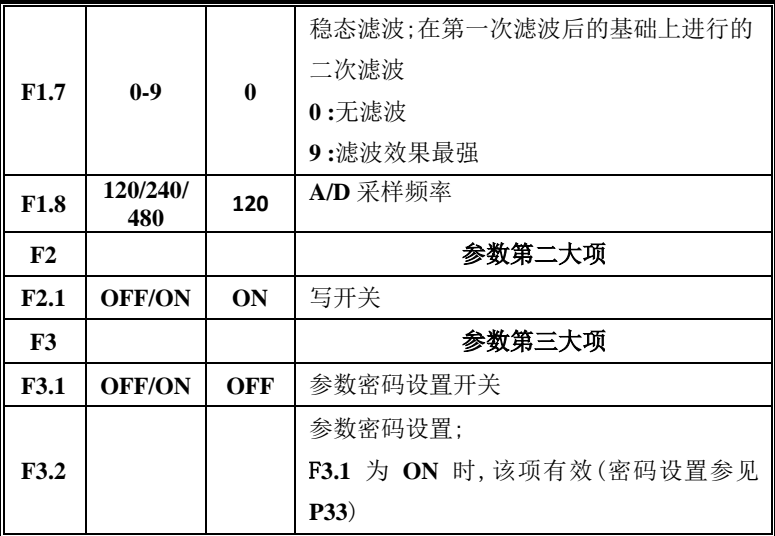